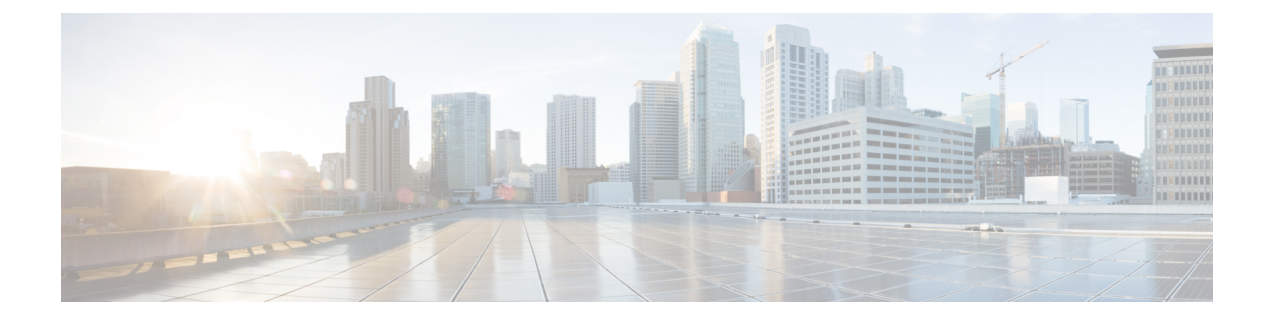

# **Provision a Routing Profile**

- [Provision](#page-0-0) a Router, on page 1
- VPC Inventory [Collection,](#page-2-0) on page 3

### <span id="page-0-0"></span>**Provision a Router**

#### **Before you begin**

Make sure that you have defined the following global network settings before provisioning a routing profile:

- Network servers, such as AAA, DHCP, and DNS. For more information, see [Configure](b_cisco_dna_center_ug_2_3_6_chapter9.pdf#nameddest=unique_106) Global Network [Servers.](b_cisco_dna_center_ug_2_3_6_chapter9.pdf#nameddest=unique_106)
- Device credentials, such as CLI, SNMP, HTTP, and HTTPS. For more information, see [Configure](b_cisco_dna_center_ug_2_3_6_chapter9.pdf#nameddest=unique_128) Global CLI [Credentials,](b_cisco_dna_center_ug_2_3_6_chapter9.pdf#nameddest=unique_128) Configure Global SNMPv2c [Credentials](b_cisco_dna_center_ug_2_3_6_chapter9.pdf#nameddest=unique_129), Configure Global SNMPv3 [Credentials,](b_cisco_dna_center_ug_2_3_6_chapter9.pdf#nameddest=unique_130) and Configure Global HTTPS [Credentials](b_cisco_dna_center_ug_2_3_6_chapter9.pdf#nameddest=unique_131).
- IP address pools. For more information, see [Configure](b_cisco_dna_center_ug_2_3_6_chapter9.pdf#nameddest=unique_257) IP Address Pools.
- SP profiles. For more information, see [Configure](b_cisco_dna_center_ug_2_3_6_chapter9.pdf#nameddest=unique_273) Service Provider Profiles.

**Step 1** Click the menu icon ( $\equiv$ ) and choose **Provision** > **Network Devices** > **Inventory**. The **Inventory** window is displayed with the discovered devices listed. **Step 2** To view devices available in a particular site, expand the Global site in the left pane, and select the site, building, or floor that you are interested in. All the devices available in that selected site are displayed in the **Inventory** window. **Step 3** From the **Device Type** list, click the **Routers** tab, and from the **Reachability** list, click the **Reachable** tab to get a list of devices that are discovered and reachable. **Step 4** Check the check box next to the device name that you want to provision. **Step 5** Click **Assign** under the site; the **Assign Device to Site** window is displayed. Click **Choose a Site**. **Step 6** From the **Actions** drop-down list, choose **Provision** > **Provision Device**.

To provision a router, do the following:

- **a.** Review the details in the **Confirm Profile** window, and click **Next**.
- **b.** Review the details in the **Router WAN Configuration** window.
	- **1.** If you selected Gigabit Ethernet as the line interface, click **O** and enter the WAN IP address if you select a static IP address. If you select DHCP, enter the IP address from the DHCP server. If the primary WAN is already configured using PnP, you can select **Do not Change** and select the interface that is configured as the primary WAN from the drop-down list.
	- **2.** If you selected cellular as the line interface, click **O**, choose **IP Negotiated**, select the **Interface Name** from the drop-down list, and enter the **Access Point Name (APN)**. Depending on your service provider, check the **PAP** or **CHAP** check box.
	- **3.** Enter the **IP SLA Address** for the backup WAN interface when you have multiple service providers.

This window does not appear if you are provisioning a virtual router.

**c.** Review the details in the **Router LAN Configuration** window, and click **Next**.

You can now select one L3 interface or one or multiple L2 interfaces from the **Interface(s)** drop-down list.

- **d.** Review the details in the **Integrated Switch Configuration** window, and click **Next**.
- **e.** Review the details in the **Summary** window.

#### **Step 7** Click **Deploy**.

- **Step 8** In the **Provision Devices** window, do the following to preview the CLI configuration:
	- **a.** Click the **Generate Configuration Preview** radio button.
	- **b.** In the **Task Name** field, enter a name for the CLI preview task and click **Apply**.
	- **c.** In the **Task Submitted** dialog box, click the **Work Items** link.
		- This dialog box displays for a few seconds and then disappears. To navigate to the **Work Items** window, click the menu icon ( $\equiv$ ) and choose **Activities** > **Work Items**. **Note**
	- **d.** In the **Work Items** window, click the CLI preview task for which you submitted the configuration preview request.
	- **e.** View the CLI configuration details and click **Deploy**.
	- **f.** To immediately deploy the device, click the **Now** radio button, and click **Apply**.
	- **g.** To schedule the device deployment for a later date and time, click the **Later** radio button and define the date and time of the deployment.
	- **h.** In the **Information** dialog box, do the following:
		- **1.** Click **Yes** if you want to delete the CLI preview task from the **Work Items** window.
		- **2.** Click **No** if you want to retain the task in the **Work Items** window.
			- The CLI task will be marked as completed in the **Work Items** window. You can view the CLI configuration for this task, but you cannot deploy it again. **Note**

The **Provision Status** column in the **Device Inventory** window shows **SUCCESS** after a successful deployment. Click **SUCCESS** to see a detailed provisional log status.

## <span id="page-2-0"></span>**VPC Inventory Collection**

After successful cloud inventory collection, the **Cloud** tab in the **Provision** section provides a view of the collected AWS VPC Inventory. The navigation on the left can be expanded to show the cloud regions for a cloud profile or access key. You can filter the left navigation items by keyword and click to see the VPCs just for the selected region or access key.

In the VPC Inventory view you can also click on a VPC to see more details about it, like the subnets and virtual instances in that VPC and some more details about them. AWS VPC inventory collection is scheduled to occur at the default interval for all inventory collection and can also be triggered on demand by using the **Sync** action from the gear menu for a cloud access key. The status of the inventory collection can be viewed by clicking on **Show Sync Status** in the **VPC Inventory** view.

I